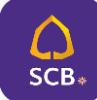

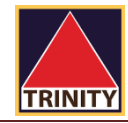

#### **STEP 1** เข้าสู่ระบบเพื่อเข้าใช้งาน **SCB EASY** เลือก **ธุรกรรมของฉัน**

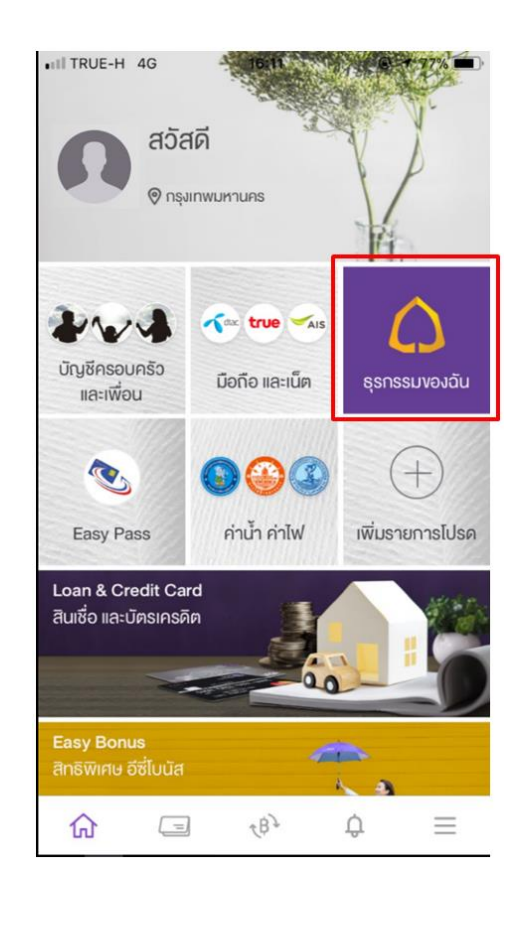

## **STEP 2** เลือกเมนู**จ่ายบิล** จากนั้นระบบจะให้ **ใส่รหัส PIN**

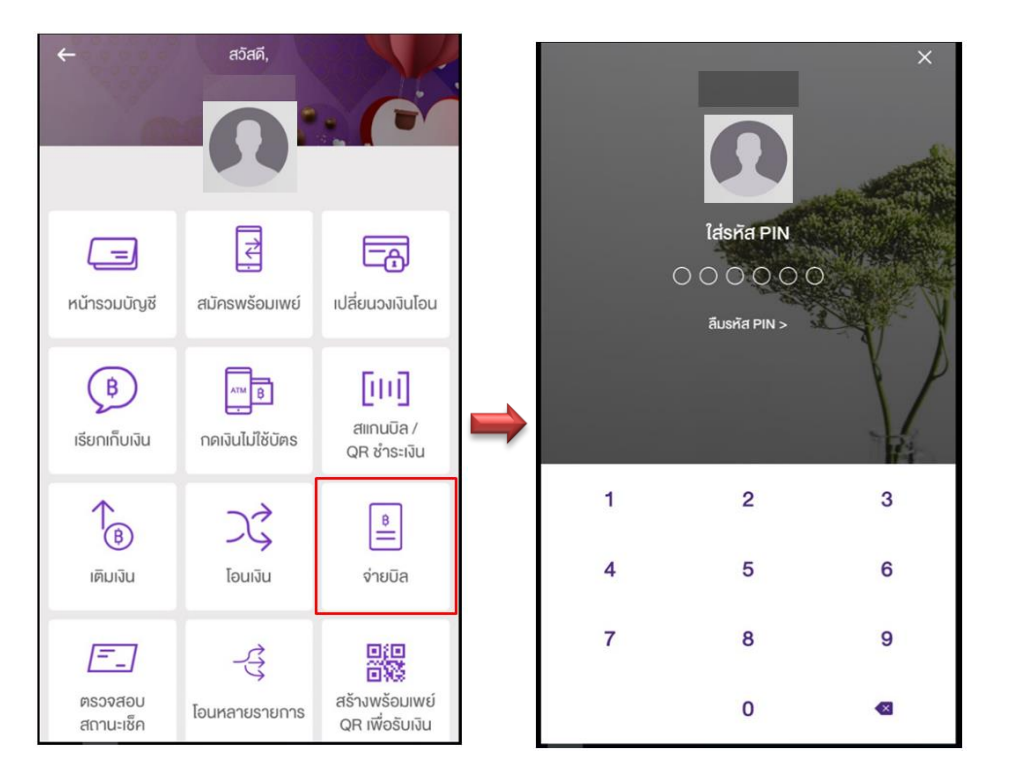

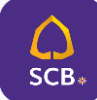

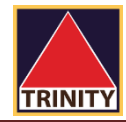

## **STEP 3** เลือก **บัญชีที่จะช าระเงิน** และ เลือก **ไปยัง "เลือกบิล"** และ **ค้นหาผู้ให้บริการ**

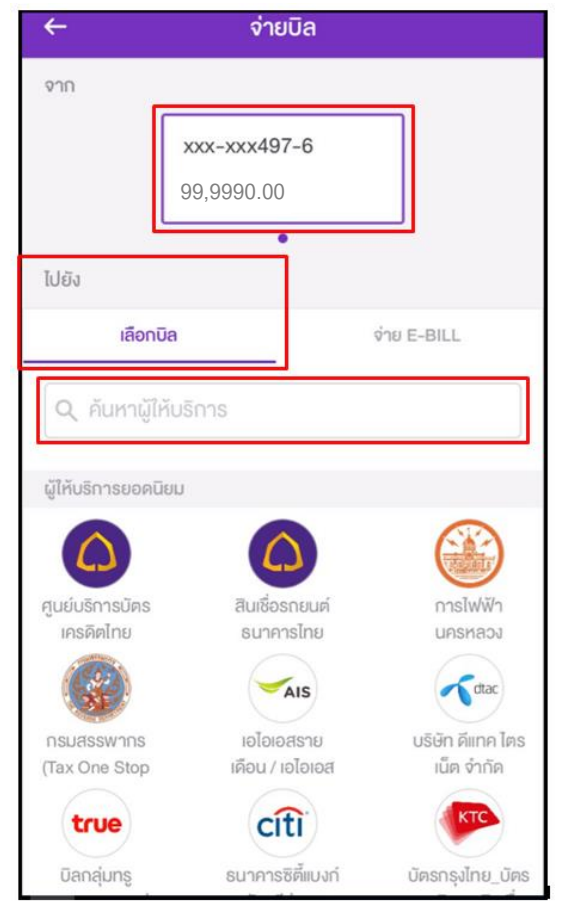

 **STEP 4** ในช่องค้นหาผู้ให้บริการ พิมพ์**บจก.หลักทรัพย์ ทรีนีตี้ หรือ 0493144667** และเลือก **บจก.หลักทรัพย์ ทรีนีตี้**

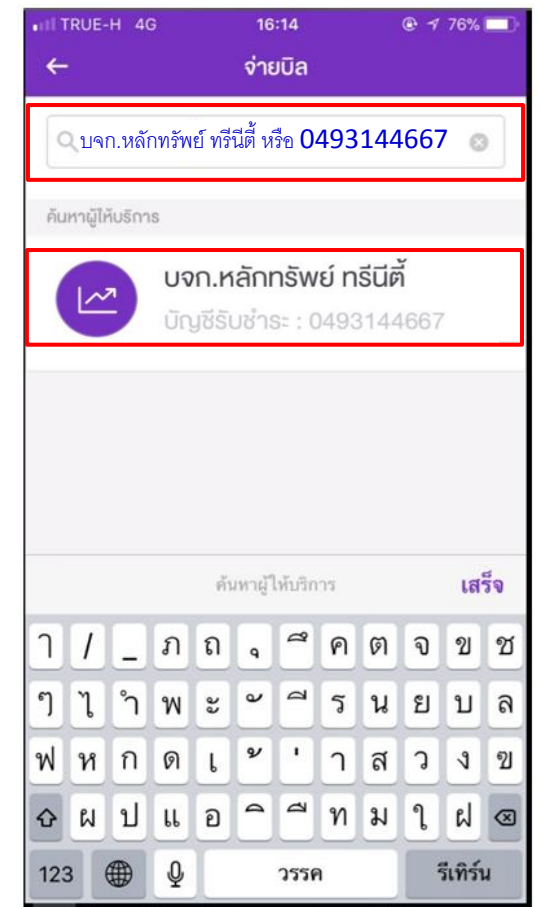

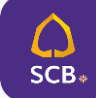

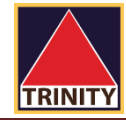

 **STEP 5** ระบุเลขที่อ้างอิง 1 **เป็น เลขบัตรประชาชน 13 หลัก** ระบุเลขที่อ้างอิง 2 **เป็น เลขบัญชีซื้อขายหลักทรัพย์8 หลัก หรือ เลขที่บัญชีอนุพันธ์ 11 หลัก**

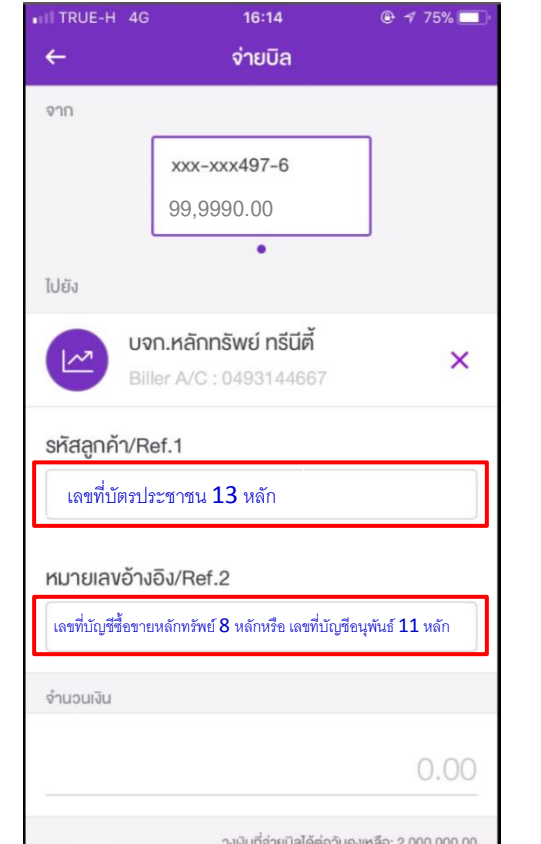

#### **STEP 6** ระบุ**จ านวนเงิน** และกด **ตรวจสอบข้อมูล**

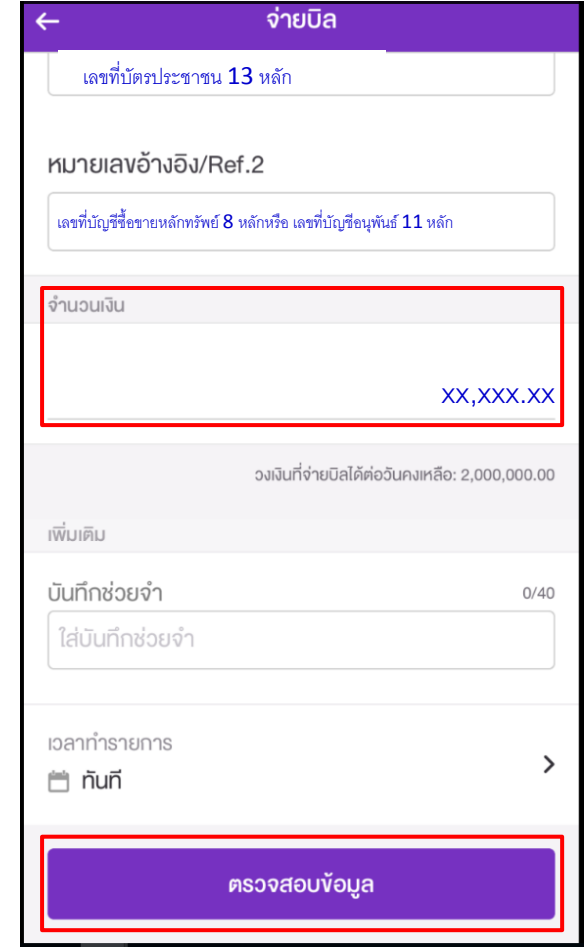

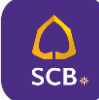

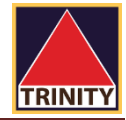

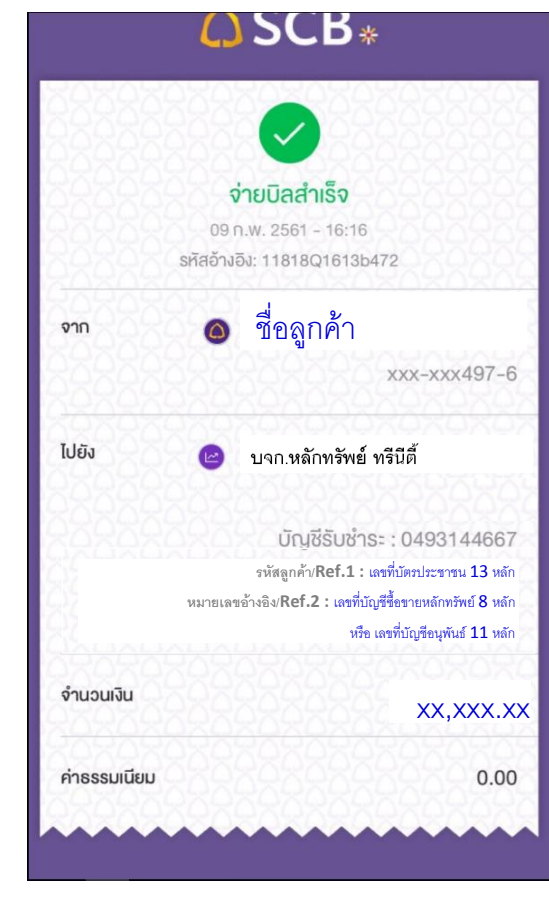

#### **STEP 7** ตรวจสอบรายละเอียดให้ถูกต้อง แล้ว กด **ยืนยัน STEP 8** ระบบ **ยืนยัน** การท ารายการเรียบร้อย

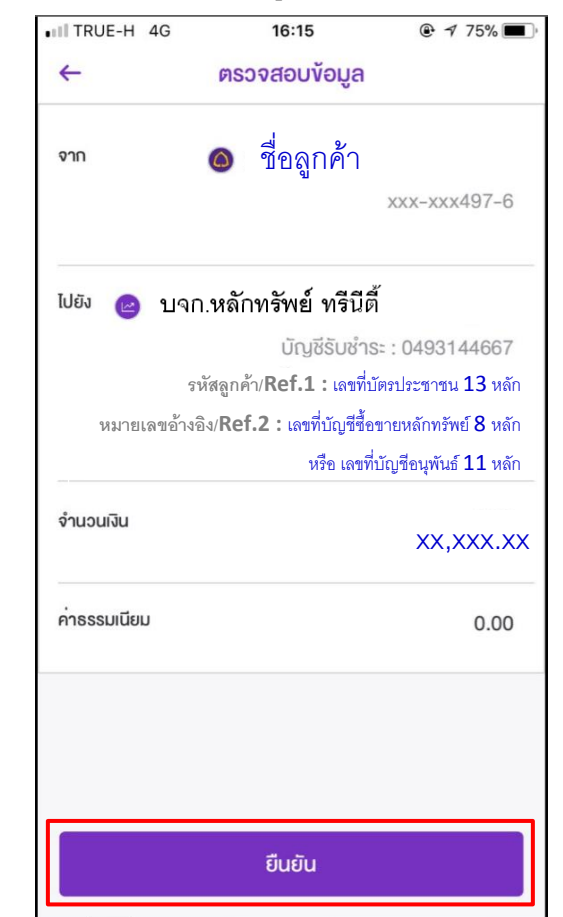